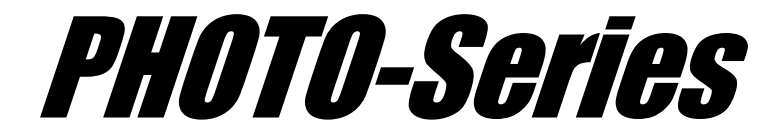

**Computer Aided Engineering Systems**

リリースノート Ver. 9.60

WINDOWS 10 /11

2024 年4 月

株式会社 フォトン

# PHOTO-Series Ver. 9.60 リリースノート

本書には、「PHOTO-Series Ver. 9.60」のリリースに関する情報が記載されています。

「PHOTO-Series Ver. 9.60」対応製品は、以下の通りです。

GRADE、WAVEjω、MOTION、EDDY、EDDYjω、MAG、MAGTZ、VOLT、VOLTjω、 VOLTST、VOLTBM、THERMO、ELAS、ELASjω、EDDYTM、EDDYTMjω

### **内容**

### **PHOTO-Series Ver. 9.60 リリース情報**(今回のバージョンアップ内容)

### **1. 機能追加**

- $\bullet$  MAG/EDDY/MOTION
- ①.EDDYで「ポ-ト」を設定した場合、そこを通過する電流の値を「output.chk」に出力す る機能を追加した
- ②.ヒステリシスを持つ磁性体を定義する場合、「ヒステリシスパラメータの設定」ダイアログ にある<グラフ>ボタンで確認できた「平均磁化曲線」に加え、「メジャーループ」も追加 し同時に表示できるようにした
- ③.ヒステリシス解析において、「材料特性の定義」ダイアログの「ヒステリシスパラメータの 設定」ダイアログで「RD,TD,VD方向テーブル入力」を選択した場合、指定した関数テ ーブル(BHカーブ)が閉じているか否かをチェックする機能を追加した
- $\bullet$  WAVEj $\omega$ 
	- ④.「蓄積エネルギー」の計算機能を追加
- 外場ファイルの表示
- ⑤.「外場ファイル」を読み込んだ際、外場モデル(メッシュ)は表示していなかったが、「ワイ ヤーフレーム」での表示を可能とした

#### ⚫ GRADE

- ⑥.「表示の選択」ダイアログにおいて、[表示タイプ]グループに「輪郭表示」機能を追加 また、[チェック]グループに⑤で説明した「外場用メッシュ表示」の選択機能を追加
- jω系モジュールの連成解析
- ⑦.jω系モジュールを連成解析で使用する場合、jω系モジュール側にも「時間テーブル」 を持たせ実行できるようにした

### **2. 機能改善**

- インタープリタの改良
- ⑧.論理式内での算術演算が使用可能、ファイルの入出力機能の追加、グラフ描画の関数 の改善等

### **●** WAVEjω

⑨.「ポート入力」が「XY面」に限定されていたのを任意の面でも可能とした

# **1.機能追加**

## MAG/EDDY/MOTION

# ①.EDDY で「ポート」を設定した場合、電流の値を「ポート情報」に出力

「ポート」を節点変位の入力もしくは出力側の面に設定することで、解析後「output.chk」の ファイルに結果(電流量)が出力されます。

《例》

トレーニングマニュアル『T\_MAG\_EDDY\_MOTION.pdf』にあります「1-6.MAG3D01 (3 次元線形、電磁石)」を例にして「EDDY」での解析を行ってみます。

以下のように、鉄の内部にコイルがあり、このコイルに電流を流した際にある断面を流れる 電流の値を計算します。(1/8 モデルで青点は「対称境界条件」を設定、コイルの黄緑点には 「節点電流」を荷重条件として設定)

鉄の「ZX 面」に着目し、この断面を通る電流の値を計算します。

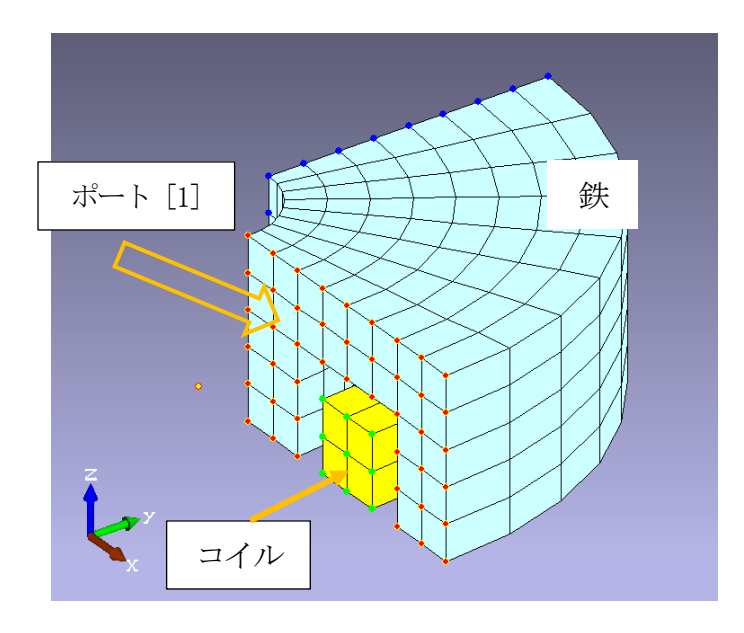

上図のとおり、鉄の「ZX 面」にポート(番号: 1)を設定します。 (ポートを設定した断面の節点は赤点表示されます)

コイルには、周波数 1[Hz] で 100[A]の電流を荷重します。

```
結果は、以下のとおり「output.chk」に電流値が出力されます。
「***** Port Information *****」にポート番号別に出力されます。
(途中のメッセージは省略しています)
```

```
STEP NO. 2 TIME 0.05 SEC (DT = 0.05)
.<br><眠>
\cdot. \cdot .
Port No. 1
            \mathbf{r}= 0Fills 1
    Electric Current = 8.86522 [A]
<略>
\ldots******************** Port information ************************
(Port No. 1)
   Electric Current = 12.4622
                            [A]STEP NO. 4 TIME 0.15 SEC
                            (DI = 0.05).<br><略>
\mathcal{L}(\mathcal{L})******************** Port information **********************
 Port No. 1
              त्त्वा
   Electric Current = 10.2793[A]
```
# ②.ヒステリシスのグラフに「平均磁化曲線」と「メジャーループ」を同時表示

ヒステリシスを持つ磁性体を定義する場合、材料特性の定義ダイアログの[比透磁率]グループ の「異方性」にある「ヒステリシス、「ヒステリシスパラメータの設定ダイアログの 「RD,TD,VD 方向のテーブル入力」において各テーブルを指定します。ここの、テーブルを 指定した後に確認のために<グラフ>ボタンをクリックし、「平均磁化曲線」の形状を見ること ができましたが、加えて「メジャーループ」も同時に表示されるようになりました。

《例》

以下のとおり、「Ver. 9.5」までの「平均磁化曲線」のみの表示が「メジャーループ」も同時に表示 するようになりました。

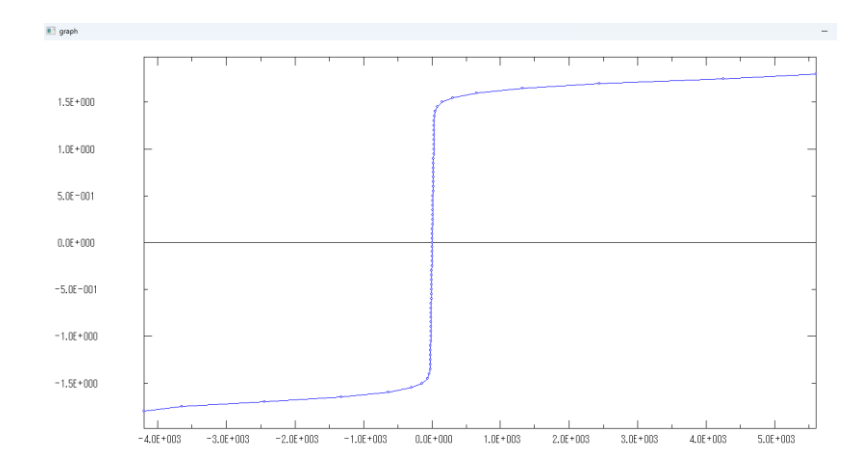

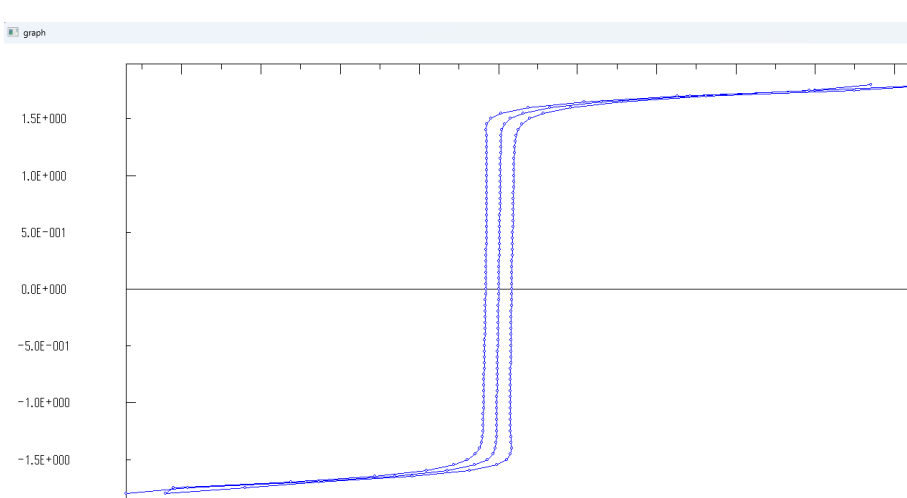

### 〇 「メジャーループ」も同時に表示

 $-4.0E + 003$ 

 $-3.0E + 003$ 

 $-2.0E + 003$ 

 $-1.0E + 003$ 

〇 Ver 9.5 までの場合

 $1.05 + 003$ 

 $2.0E + 003$ 

 $3.0E + 003$ 

 $4.0E + 003$ 

 $5.05 + 003$ 

 $0.05 + 000$ 

# ③.BH カーブについてのチェック機能

ヒステリシスを持つ磁性体を定義する場合、材料特性の定義ダイアログの[比透磁率]グループ の「異方性」にある「ヒステリシス」を選択し、ヒステリシスパラメータの設定ダイアログの 「RD,TD,VD 方向のテーブル入力」において先に関数機能により作成した各テーブルを指定する こととなるのですが、ここで指定されたテーブル(BH カーブ)が閉じているかを確認します。 もし、閉じていない場合は、処理後の「output.chk」に警告を出力します。

#### 《例》

例えば、以下のように 2 種類の「RD 方向HL」と「RD 方向HR」テーブルを定義します。  $(A)$  (B)

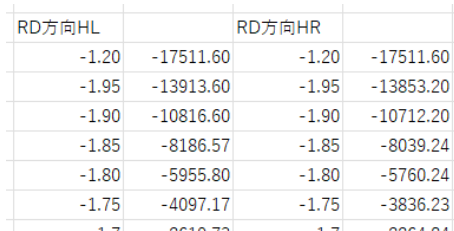

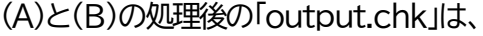

#### (A)の場合  $\mathbf{r}_{\mathrm{max}}$

 $\sim$ 

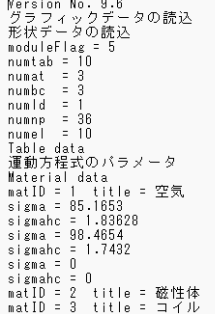

#### (B)の場合

Mersion No. 9.6<br>グラフィックデータの読込<br>形状データの読込 形状テータの<br>moduleFlag =<br>numtab = 12<br>numat = 3<br>numbc = 3 Ğ  $num1d = 1$ numid = 1<br>numnp = 36<br>numel = 10<br>Table data<br>運動方程式のバラメータ 連動力程式のハラメータ<br>Material data<br>matID = 1 title = 空気<br>wigna.= 96.4652<br>wigna.= 96.4782<br>Mignahc = 1.83628<br>BH曲線が閉じていません!<br>wignahc = 1.31918<br>signahc = 1.31918<br>signahc = 1.31918<br>signahc = 1.31918 sigma = 0<br>sigmahc = 0<br>matID = 2 title = 磁性体<br>matID = 3 title = コイル

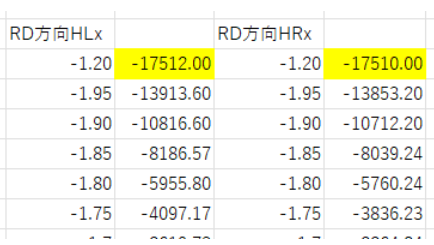

·<br>| ヒステリシスパラメータの設定  $\vee$ 方向設定 $x$ 成分 v成分 元龄分  $\boxed{1.00000e+000}$ RD.  $000000000000$  $\frac{1}{0.00000e+000}$  $1.00000e+000$  $0.00000e+000$  $T<sub>D</sub>$ VD 0.00000e+000  $0.00000e + 000$  $100000 + 000$  $-1555 - 9a -$ <sub>ラム</sub><br>最小値 <sup>9.00000e-001</sup> 最大値 1.00000e+000 ● RD,TD,VD方向テーブル入力  $B-HL$  $B=HR$ **RD** TD方向HL  $\boxed{\cdot}$   $\boxed{\text{TD5}$  folk  $\overline{\phantom{a}}$ TD RD-HLx  $\overline{\mathbf{r}}$  $RD-HRx$  $\overline{\mathbf{r}}$  $VD$   $\overline{t}$  $\overline{\phantom{a}}$  $\overline{E}$  $\overline{\phantom{a}}$ 展開次数 平均磁化曲線  $\sqrt{12}$ 保磁力関数 20 ○ 双曲線関数近似 。<br>x成分 y成分 z成分 保磁力 0.00000e+000  $0.00000e + 000$  $0.00000e + 000$ 残留磁化  $0.00000e+000$  $0.00000e + 000$  $0.00000e + 000$ 飽和磁化 0.00000e+000  $0.00000e + 000$  $0.00000e + 000$ □ 軟磁性材料  $\overline{OK}$   $\overline{I}$   $\overline{I}$   $\overline{I}$   $\overline{I}$   $\overline{I}$   $\overline{I}$  $557 \sqrt{2}$ 

WAVEjω

# ④.「蓄積エネルギー」の計算機能を追加

出力項目に「蓄積エネルギー」の計算機能を追加しました。

[解析]-[解析条件の設定]-[出力制御]-[出力項目]を選択しますと出力項目の設定ダイアログ が表示されます。以下のとおり、[出力制御]グループに追加されました。

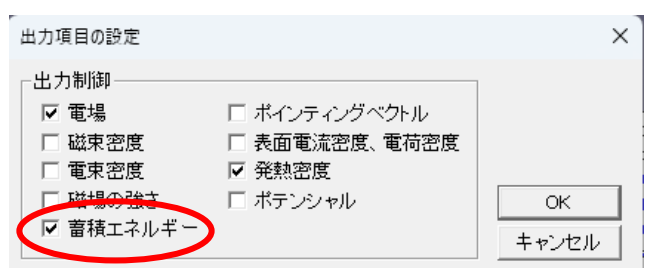

《例》

ポスト処理では、アウトプットの定義ダイアログで「Stored energy」を選択してください。

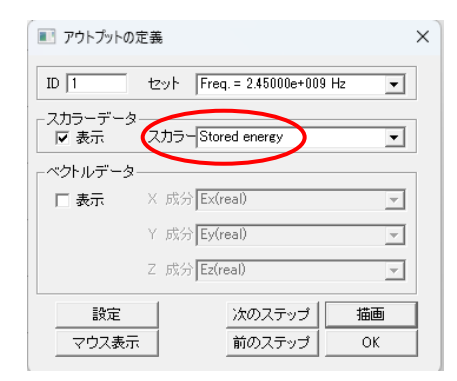

また、「output.chk」に合計値が出力されます。

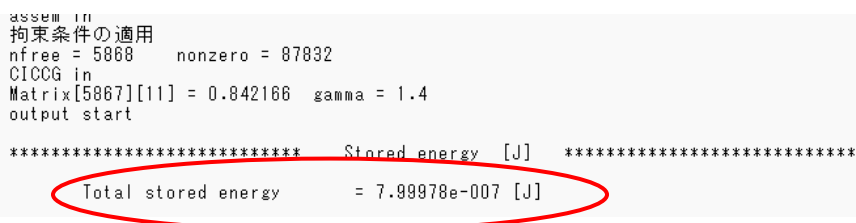

**注意**…今回の追加修正に伴い、過去に「Ver. 9.5」までのモジュールで作成され保存された解析 モデルのデータファイルにおいて、出力項目の設定ダイアログで設定した「出力項目」にズレが発 生している可能性があります。それらのデータファイルを「Ver 9.6」を使って解析する場合は、 「出力項目」をご確認くださるようお願いいたします。

外場ファイルの表示

# ⑤.外場モデル(メッシュ)を「ワイヤーフレーム」で表示可能

外場機能を使うため「外場ファイル」のデータファイルを読み込んでも外場モデルのメッシュ表示 はされなかったが、「ワイヤーフレーム」での表示を可能とした。 また、解析実行後のポスト処理において、外場モデルの移動も表示するようになった。 ただし、アウトプット付きデータファイルとして保存した後、PHOTO-Series を終了させた場 合は、PHOTO-Series を起動して当該データファイルを読み込んでも、ポスト処理における外 場モデルの移動は表示されません。(外場モデルの移動位置についての確認は、解析実行後に行 ってください)

《例》

移動する外場モデル(コイル)と、そのコイルの下部に位置する磁性体の磁束密度の変化を時間を 追って確認してみます。(空気は非表示としています)

〇 外場ファイルを読み込んだ時点(外場モデルをワイヤーフレームで表示)

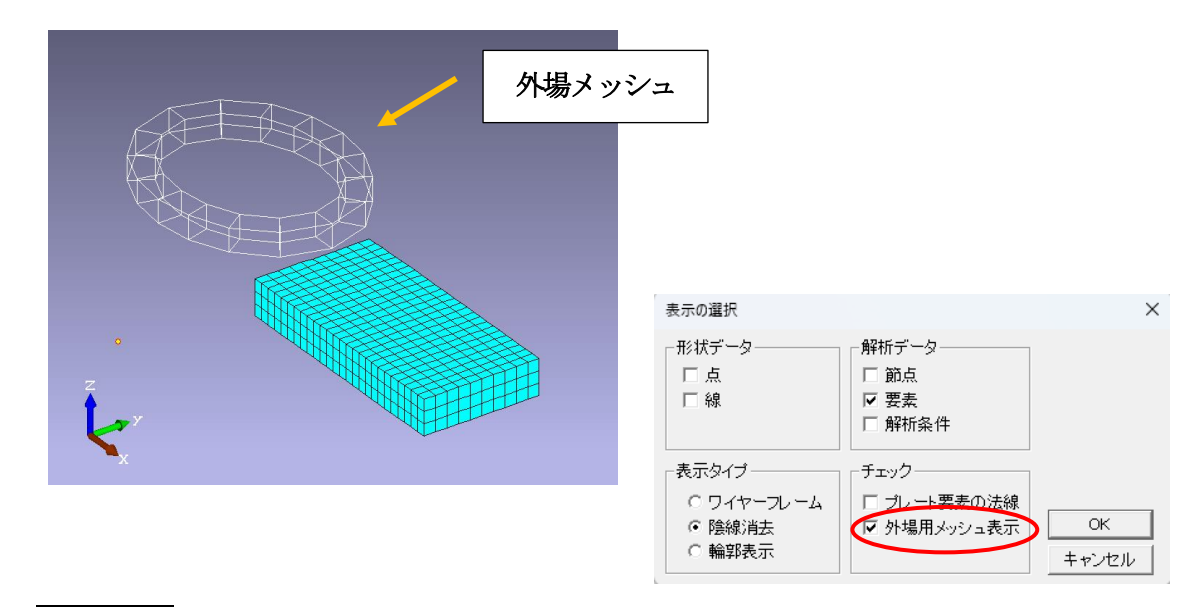

※ 表示の選択ダイアログには、[チェック]グループに「外場用メッシュ表示」の項目が追加さ れています。通常、外場ファイルを読み込んだ時点ではレ点が付いたままとなっていま すので、表示不要な場合は、レ点を外してください。

## 〇 ポスト処理での外場モデルの移動

以下のように、外場モデルの位置を時間ごとに確認できます。

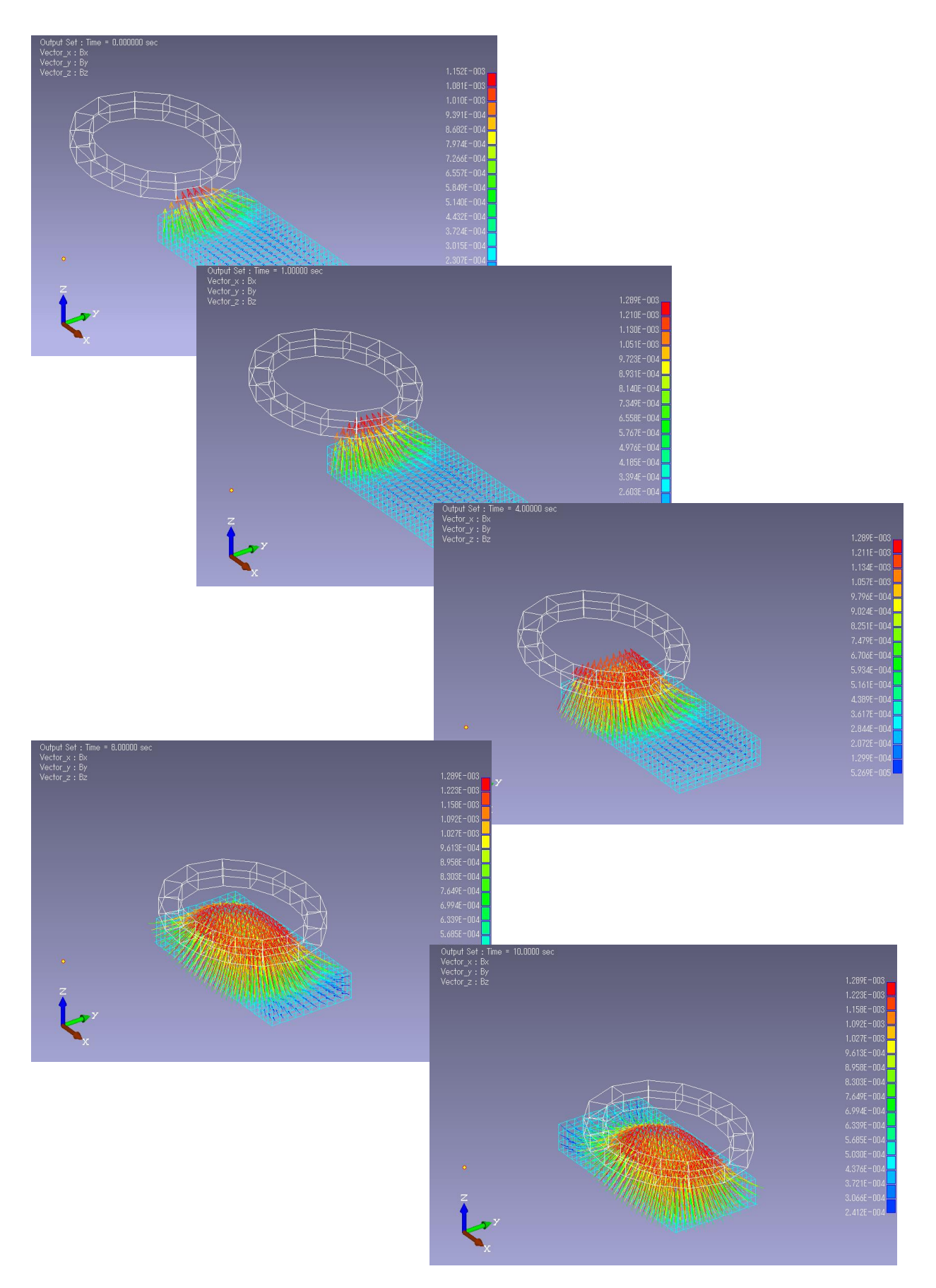

### GRADE

# ⑥.「表示の選択」ダイアログに「輪郭表示」機能を追加

「表示の選択」ダイアログにおいて、[表示タイプ]グループに「輪郭表示」機能を追加しました。 また、[チェック]グループに前章⑤で説明した「外場用メッシュ表示」の選択機能を追加しました。

《例》

前章⑤で使ったモデルを例にします。

[表示]-[表示の選択]を選択し、表示の選択ダイアログを表示します。[表示タイプ]グループ に「輪郭表示」が追加されています。

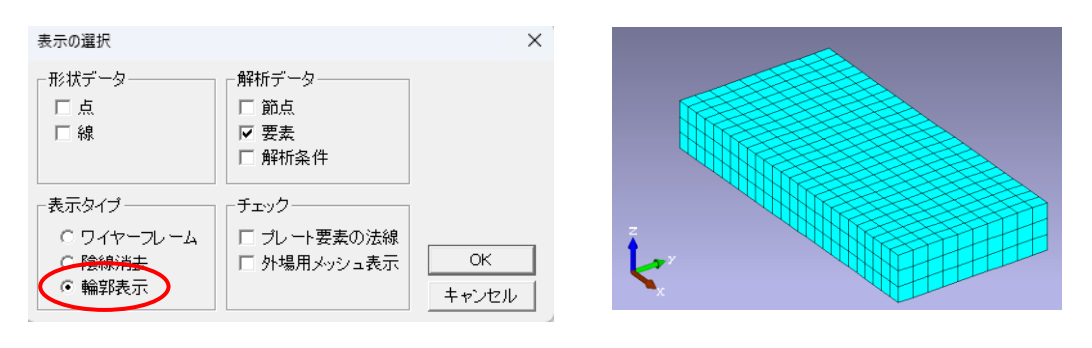

「輪郭表示」を選択しますと、右図のように 物性の輪郭のみの表示となります。

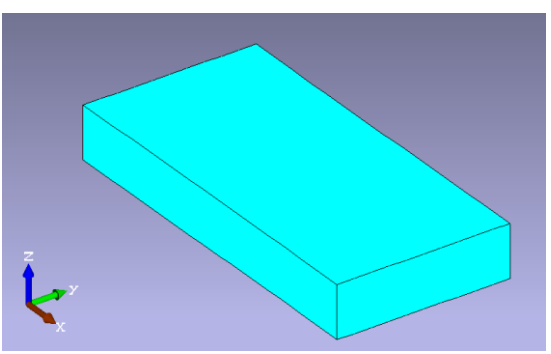

ポスト処理での表示では、以下のようになります。(磁束密度のコンター図)

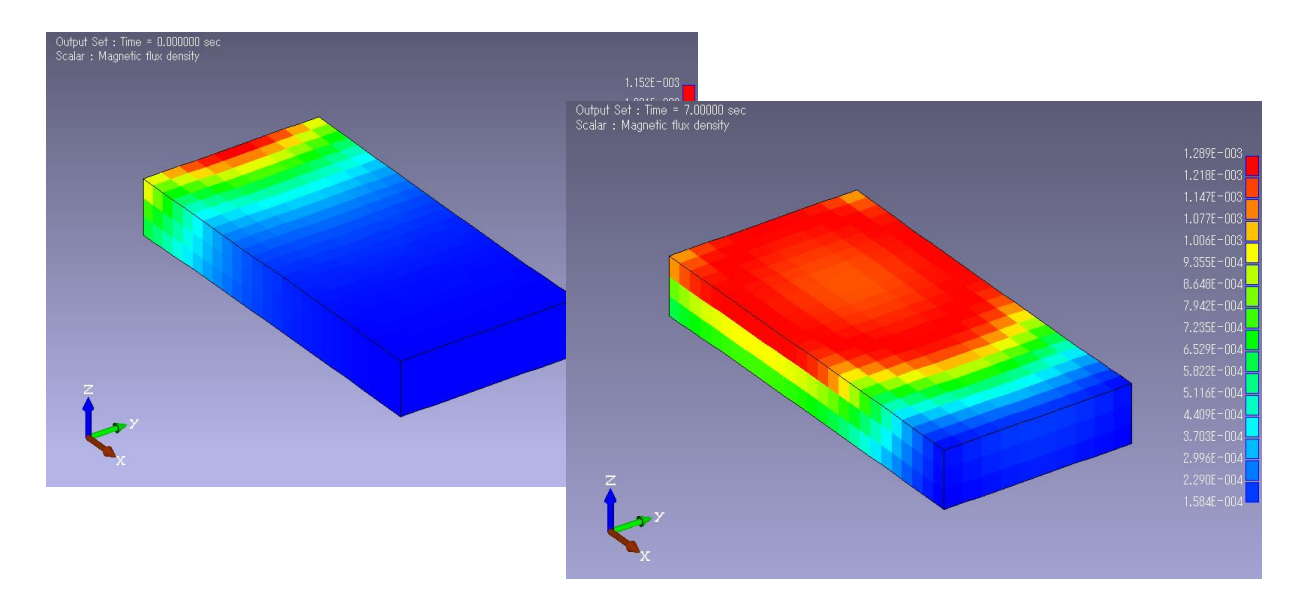

#### jω系モジュールの連成解析

⑦.jω系モジュールの連成解析で jω系モジュール側にも「時間テーブル」を持 たせ実行できるようにした

jω系モジュールを連成解析で使用する場合、「開始時点の結果(処理)のみ」や物性に「温度特 性」等があり「モニターしている途中で変化があって再処理を行う」となっていますが、jω系 モジュールにも「時間テーブル」を持たせ、その時刻どおり再処理をさせたいという場合に 対応できるようにしました。

《例》

トレーニングマニュアル『T\_連成解析1.pdf』の「4-1. WAVEjω+THERMO(高周波定常電 場-熱伝導解析)」を例にとります。この例では、「誘電体」に温度依存性があり、「THERMO」 で計算された温度変化がモニターされ、その温度変化に伴って「WAVEjω」側で再処理され るという連成解析です。

ここで、「WAVEiω」には「時間テーブル」がセットされていませんが、時刻により「荷重条件」 の電圧を制御するという「時間テーブル」を荷重条件にセットした場合にどうなるかを解析し てみます。

「WAVEjω」…以下の「時間テーブル」を作成し、荷重条件「節点電場」に関数をセットします。 (開始時は0.1秒、10秒後に10%増し)

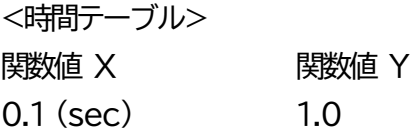

10.0 (sec) 1.1

節点電場の関数にこの「時間テーブル」 をセットします。

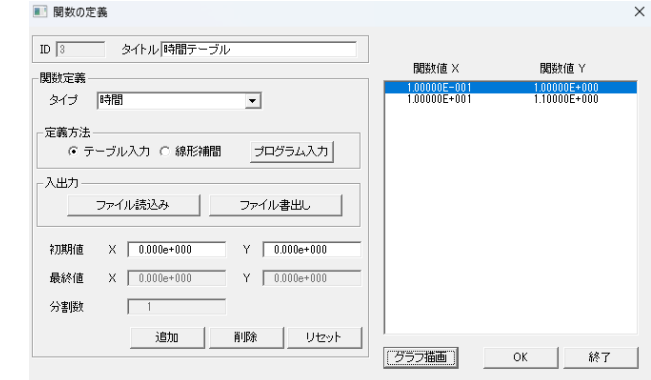

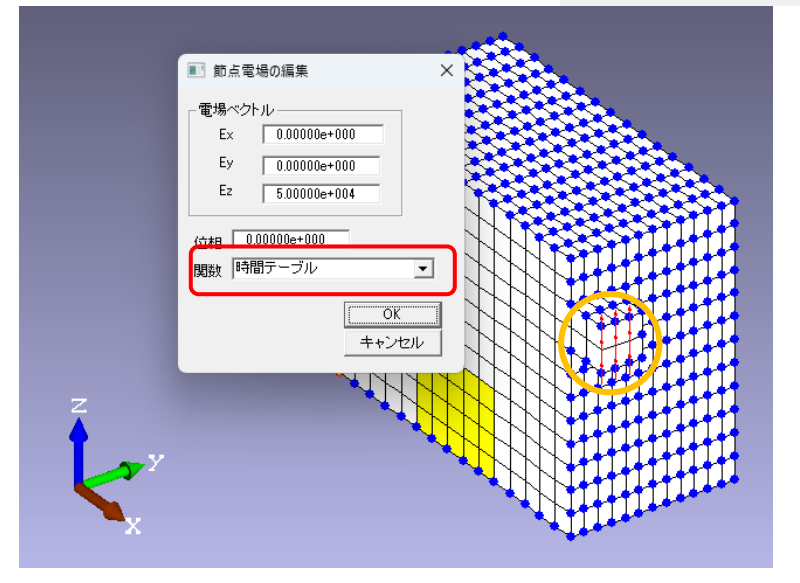

「THERMO」…以下の「時間テーブル」をそのまま使います。 (開始時は 0.1 秒、それから 0.5 秒、1.0 秒と 0.5 秒キザミで 20.0 秒まで)

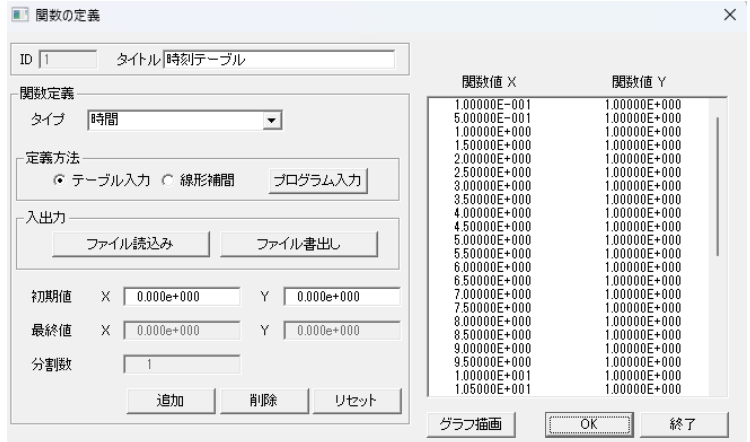

連成解析を実行しますと、Ver 9.5 までは「誘電体」の温度依存により 3 回の計算が「WAVEjω」側 で行われます。(output.chk の抜粋)

〇 時刻 0.1 秒、 15 秒、 16.5 秒で「WAVEjω」が実行されています。

```
時間ステップ! 時刻 0.1 ステップ幅 0.1<br>モジュール番号2 の実行<br>解析計算開始 モジュール番号 2<br>同一点とみなす距離のトレランス(最小エッジ長*eps*1000)= 1.25e-005<br>numSlide = 0<br>numcst = 9<br>numSlide = 0
********************** Heat generation in materials [W] ************************
         1 q = -5.40541e-014 [\| ]<br>2 q = 559.7 [\| ]
                                                                 時間ステップ 31 時刻 15 ステップ幅 0.5<br>モジュール番号2 の実行<br>解析計算開始 モジュール番号 2<br>同一点とみなす距離のトレランス(最小エッジ長*eps*1000)= 1.25e-005<br>nums1:de = 0<br>nums1:de = 0<br>nums1:de = 0<br>essem in<br>enfree = 5868   nonzero = 87832<br>offee = 5868   nonzero = 87832<br>Matrix[58
  Total heat generation = 559.7 [W]viood in<br>Matrix[5867][11] = 1.32989 gamma = 1.7<br>output に入りました
                                                                 ******************** Heat generation in materials [\] **************************
                                                                            Total heat generation = 697.543 [W]
    時間ステップ 34 時刻 16.5 ステップ幅 0.5<br>モジュール番号2 の実行<br>解析計算開始 モジュール番号 2<br>同一点とみなす距離のトレランス(最小エッジ長*eps*1000)= 1.25e-005<br>nums1ide = 0<br>numstide = 0<br>numstide = 0
     numS1ide = 0nummorius -<br>- 有束条件の適用<br>- 拘束条件の適用<br>CICCG in<br>CICCG in<br>Matrix[5867][11] = 1.46404 - gamma = 1.8<br>output に入りました
     ********************* Heat generation in materials [W] ***********************
                    q = 7.94928e-014 [\]<br>q = 729.057 [\]
                \frac{1}{2}Total heat generation = 729.057 [W]
```
## この連成解析を今回の Ver 9.6 で実行しますと、以下のとおり初回(0.1 秒)と 10 秒にのみ 「WAVEjω」が実行されます。(output.chk の抜粋)

: 時間ステップ1(時刻 0.) ステップ幅 0.1<br>モジュール番号2 <del>の実行</del><br>解析計算関始 モジュール番号 2<br>同一点とみなす距離のトレランス(最小エッジ長\*eps\*1000)= 1.25e-005<br>numSlide = 0<br>numSlide = 0<br>numSlide = 0<br>numSlide = 0  $numS$  ide = 0 Prince = 5868<br>
nfree = 5868<br>
CICCG in<br>
Matrix[5867][[1]] = 0.842166 gamma = 1.4 -matrix.cool.jt.it<br>output に入りました \*\*\*\*\*\*\*\*\*\*\*\*\*\*\*\*\*\*\* Heat generation in materials [\] \*\*\*\*\*\*\*\*\*\*\*\*\*\*\*\*\*\*\*\*\*\*  $q = -1.70451e-013$  [\)<br> $q = 803.143$  [\) -2. Total heat generation  $= 803.143$  [\' 時間ステップ 21 (時刻 10 )ステップ幅 0.5<br>モジュール番号2 (9 実行)<br>解析計算開始 モジュール番号 2<br>同一点とみなす距離のトレランス(最小エッジ長\*eps\*1000)= 1.25e-005  $numS1ide = 0$  $numest = 9$  $numS1ide = 0$ -sssem in<br>拘束条件の適用<br>nfree = 5868  $nonzero = 87832$ CICCG in し100d in<br>Matrix[5867][11] = 0.842166 -gamma = 1.4<br>output に入りました \*\*\*\*\*\*\*\*\*\*\*\*\*\*\*\*\*\*\*\*\* Heat generation in materials [W] \*\*\*\*\*\*\*\*\*\*\*\*\*\*\*\*\*\*\*\*\*\*\*  $\begin{array}{ll} \mathsf{q} & = & 1\,\texttt{.40675e-013} & [\![\mathsf{W}]\!] \\ \mathsf{q} & = & 897\,\texttt{.125} & [\![\mathsf{W}]\!] \end{array}$  $\overline{2}$ Total heat generation = 897.125 [W]

「WAVEjω」に時間テーブルを設定した場合、「WAVEjω」側の各時間と「THERMO」側の各時間 での実行が順次行われます。

両者共通の時刻(ここでは「0.1 秒」と「10.0 秒」)は、「WAVEjω」が先に計算が行われ、またその時 点での温度(ここでは 9.5 秒時)での「比誘電率」を使って発熱密度を計算します。そして、その発熱 密度データを使い「THERMO」で計算を行うこととなります。

「WAVEjω」に「時間テーブル」を設定した場合は、「時間テーブル」の時刻での計算が行われます。 「THERMO」で計算された温度による「誘電体」の温度依存のモニターは行われませんので、ご注意 ください。

# **2.機能改善**

## ⑧.インタープリタの改良

以下のとおり、インタープリタについて改善を行いました。

- ⚫ 論理式には算術演算が使えるようにしました。 例えば、if 文などの判定での大小比較の際、数は定数のみで足し算や引き算、関数など を使うことができませんでした。今回の改善で論理式の中に算術式を含めることを可能 としました。
- ⚫ 配列のカッコ内は、定数か変数しか扱えませんでしたが、定数と変数による算術演算を 可能としました。 ただし、括弧(「( )」「{ }」「[ ]」)を含めることはできません。
- 外部ファイルの入出力機能を追加しました。 ただし、同時に入力用ファイルと出力用ファイルを 1 つずつ持てますが、入力用ファイル を同時に複数(「入力用A」と「入力用B」のように入力用ファイルを 2 つ以上)オープンす ることはできません。
- ⚫ 複数のグラフを同時に描画する場合、各グラフの X の値は共通であることが前提でし たが、各グラフの X の値が独立した値であっても同時に描画できるようにしました。 また、それぞれのグラフの描画点数が異なった場合でも描画できるようにしました。。
- ※ 詳細については、最新の『ユーザー・サブルーチン.pdf』に記載してありますので、 ご参照ください。

# WAVEjω

# ⑨.「ポート入力」の設定面を任意の面でも可能

「ポート入力」設定面が「XY面」に限定されていましたので、これを任意の面でも設定可能としまし た。

### 《例》

入力口にポートを設定し、入力タイプを TE 波とします。

〇 XY 面での設定

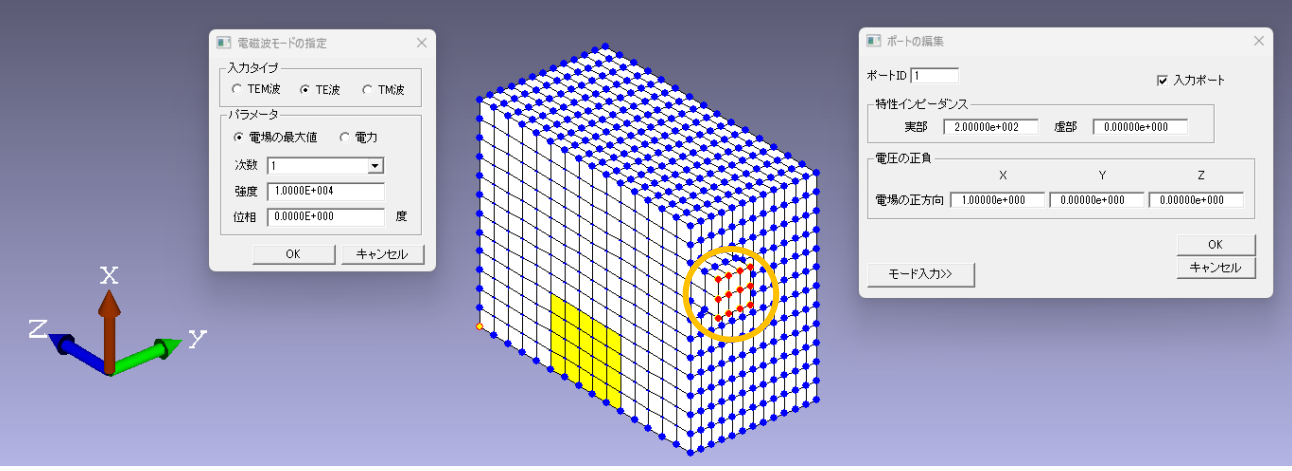

### 〇 YZ 面での設定

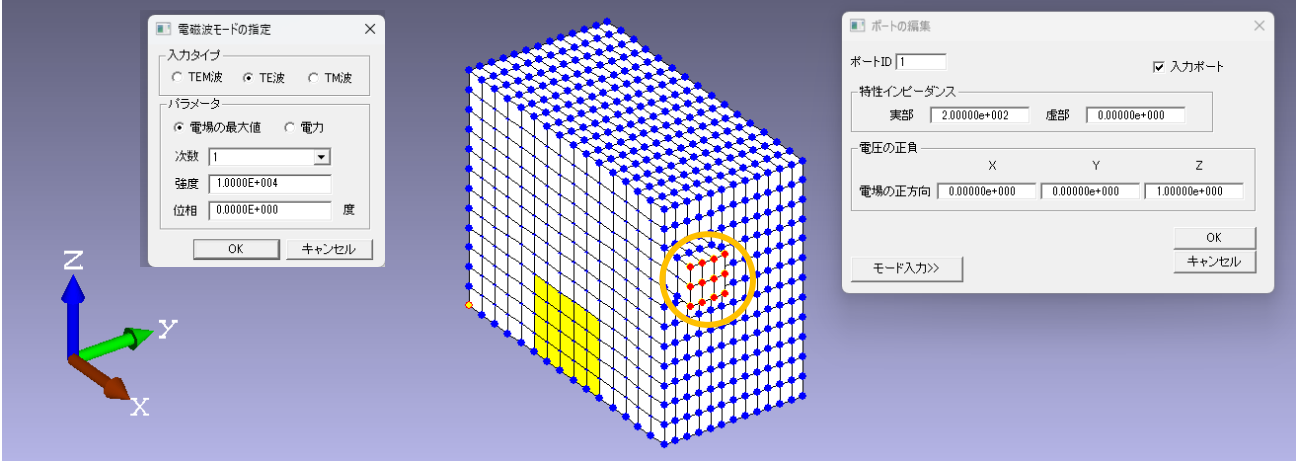

### 計算結果は、以下のとおりです。

## 〇 XY 面の場合

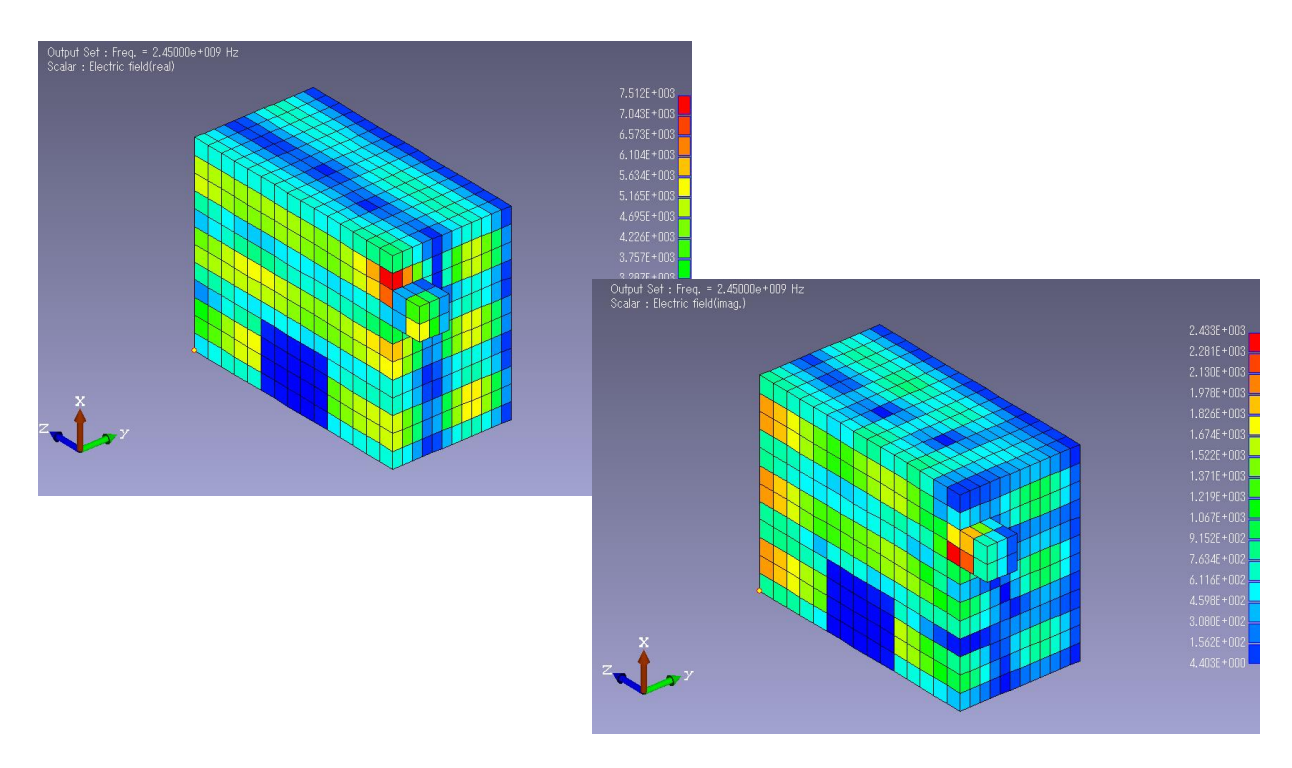

〇 YZ 面の場合

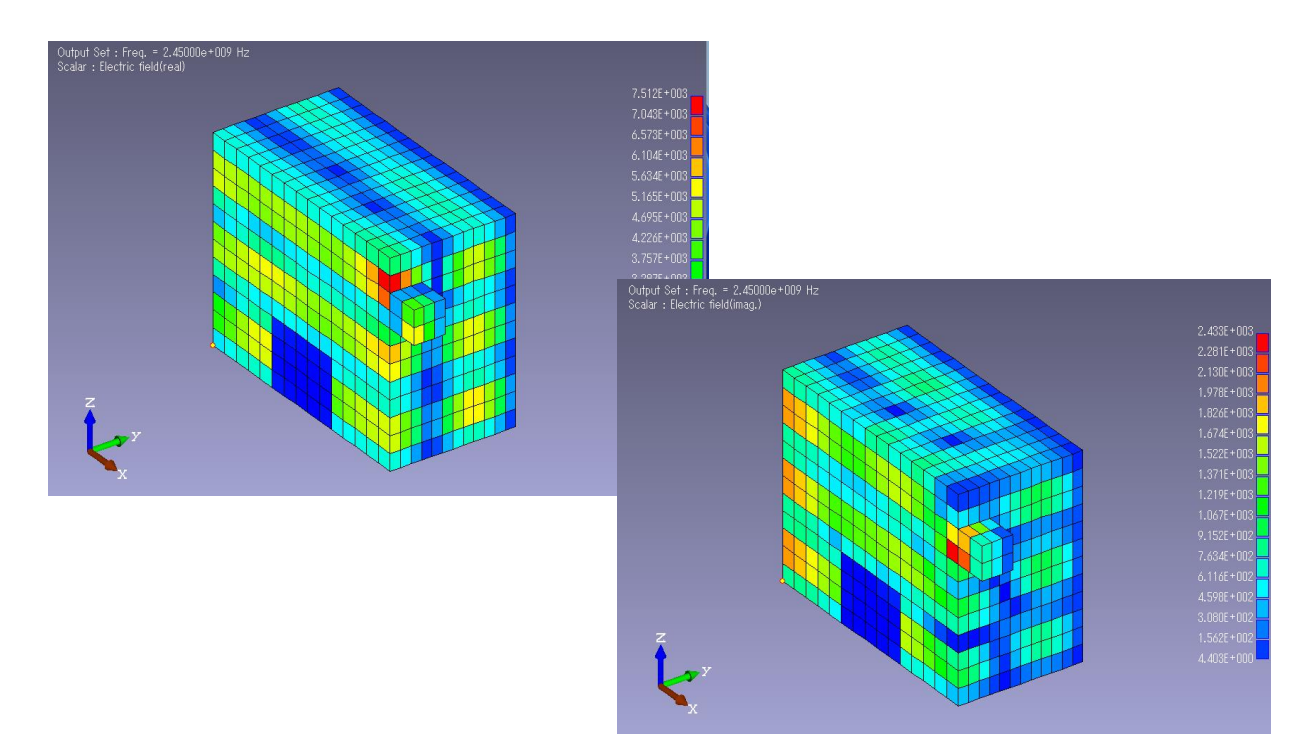

Copyright(C) 2018-2024 "PHOTON Co. Ltd." All Rights Reserved